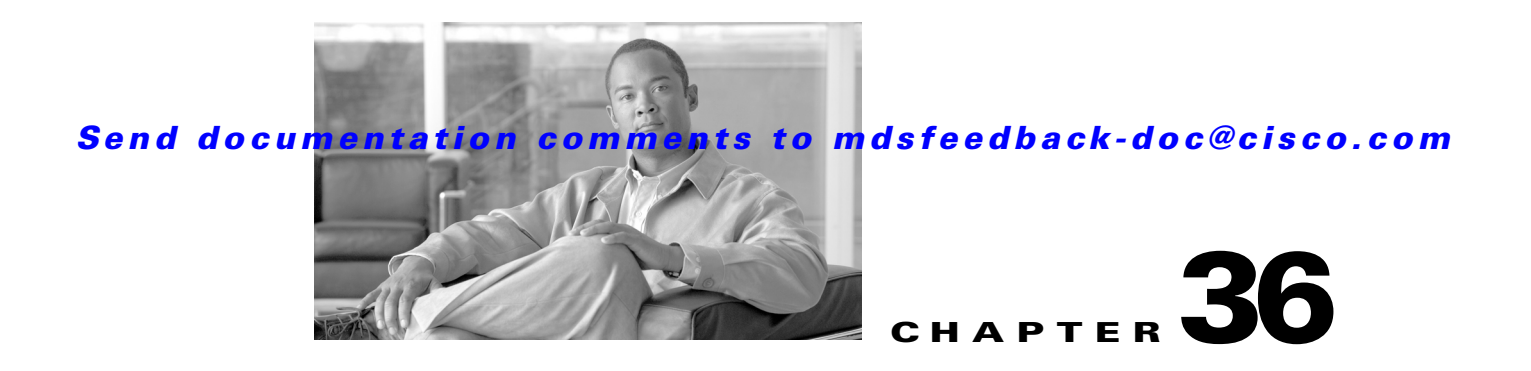

# **Configuring FC-SP and DHCHAP**

Fibre Channel Security Protocol (FC-SP) capabilities provide switch-switch and host-switch authentication to overcome security challenges for enterprise-wide fabrics. Diffie-Hellman Challenge Handshake Authentication Protocol (DHCHAP) is an FC-SP protocol that provides authentication between Cisco MDS 9000 Family switches and other devices. DHCHAP consists of the CHAP protocol combined with the Diffie-Hellman exchange.

This chapter includes the following sections:

- [About Fabric Authentication, page 36-1](#page-0-0)
- **•** [DHCHAP, page 36-1](#page-0-1)
- [Sample Configuration, page 36-10](#page-9-0)
- **•** [Default Settings, page 36-12](#page-11-0)

# <span id="page-0-0"></span>**About Fabric Authentication**

All switches in the Cisco MDS 9000 Family enable fabric-wide authentication from one switch to another switch, or from a switch to a host. These switch and host authentications are performed locally or remotely in each fabric. As storage islands are consolidated and migrated to enterprise-wide fabrics new security challenges arise. The approach of securing storage islands cannot always be guaranteed in enterprise-wide fabrics. For example, in a campus environment with geographically distributed switches someone could maliciously interconnect incompatible switches or you could accidentally do so, resulting in Inter-Switch Link (ISL) isolation and link disruption. This need for physical security is addressed by switches in the Cisco MDS 9000 Family (see [Figure 36-1\)](#page-0-2).

#### <span id="page-0-2"></span>*Figure 36-1 Switch and Host Authentication*

**Note** Fibre Channel (FC) host bus adapters (HBAs) with appropriate firmware and drivers are required for host-switch authentication.

# <span id="page-0-1"></span>**DHCHAP**

DHCHAP is an authentication protocol that authenticates the devices connecting to a switch. Fibre Channel authentication allows only trusted devices to be added to a fabric, thus preventing unauthorized devices from accessing the switch.

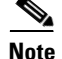

**Note** The terms FC-SP and DHCHAP are used interchangeably in this chapter.

DHCHAP is a mandatory password-based, key-exchange authentication protocol that supports both switch-to-switch and host-to-switch authentication. DHCHAP negotiates hash algorithms and DH groups before performing authentication. It supports MD5 and SHA-1 algorithm-based authentication.

Configuring the DHCHAP feature requires the ENTERPRISE\_PKG license (see Chapter 3, "Obtaining and Installing Licenses").

To configure DHCHAP authentication using the local password database, follow these steps:

- **Step 1** Enable DHCHAP.
- **Step 2** Identify and configure the DHCHAP authentication modes.
- **Step 3** Configure the hash algorithm and DH group.
- **Step 4** Configure the DHCHAP password for the local switch and other switches in the fabric.
- **Step 5** Configure the DHCHAP timeout value for reauthentication.
- **Step 6** Verify the DHCHAP configuration.

This section includes the following topics:

- [DHCHAP Compatibility with Existing Cisco MDS Features, page 36-3](#page-2-0)
- **•** [About Enabling DHCHAP, page 36-3](#page-2-1)
- **•** [Enabling DHCHAP, page 36-3](#page-2-2)
- **•** [About DHCHAP Authentication Modes, page 36-4](#page-3-0)
- **•** [Configuring the DHCHAP Mode, page 36-4](#page-3-1)
- **•** [About the DHCHAP Hash Algorithm, page 36-5](#page-4-0)
- **•** [Configuring the DHCHAP Hash Algorithm, page 36-5](#page-4-1)
- **•** [About the DHCHAP Group Settings, page 36-6](#page-5-0)
- **•** [Configuring the DHCHAP Group Settings, page 36-6](#page-5-1)
- **•** [About the DHCHAP Password, page 36-6](#page-5-2)
- **•** [Configuring DHCHAP Passwords for the Local Switch, page 36-7](#page-6-0)
- **•** [About Password Configuration for Remote Devices, page 36-7](#page-6-1)
- **•** [Configuring DHCHAP Passwords for Remote Devices, page 36-8](#page-7-0)
- **•** [About the DHCHAP Timeout Value, page 36-8](#page-7-1)
- **•** [Configuring the DHCHAP Timeout Value, page 36-8](#page-7-2)
- **•** [Configuring DHCHAP AAA Authentication, page 36-8](#page-7-3)
- **•** [Displaying Protocol Security Information, page 36-9](#page-8-0)

## <span id="page-2-0"></span>**DHCHAP Compatibility with Existing Cisco MDS Features**

This sections identifies the impact of configuring the DHCHAP feature along with existing Cisco MDS features:

- PortChannel interfaces—If DHCHAP is enabled for ports belonging to a PortChannel, DHCHAP authentication is performed at the physical interface level, not at the PortChannel level.
- **•** FCIP interfaces—The DHCHAP protocol works with the FCIP interface just as it would with a physical interface.
- Port security or fabric binding—Fabric binding policies are enforced based on identities authenticated by DHCHAP.
- **•** VSANs—DHCHAP authentication is not done on a per-VSAN basis.
- **•** High availability—DHCHAP authentication works transparently with existing HA features.

## <span id="page-2-1"></span>**About Enabling DHCHAP**

By default, the DHCHAP feature is disabled in all switches in the Cisco MDS 9000 Family.

You must explicitly enable the DHCHAP feature to access the configuration and verification commands for fabric authentication. When you disable this feature, all related configurations are automatically discarded.

## <span id="page-2-2"></span>**Enabling DHCHAP**

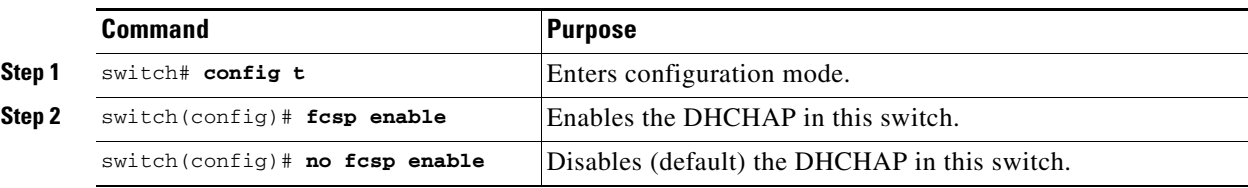

To enable DHCHAP for a Cisco MDS switch, follow these steps:

Г

#### **DHCHAP**

#### *Send documentation comments to mdsfeedback-doc@cisco.com*

### <span id="page-3-0"></span>**About DHCHAP Authentication Modes**

The DHCHAP authentication status for each interface depends on the configured DHCHAP port mode.

When the DHCHAP feature is enabled in a switch, each Fibre Channel interface or FCIP interface may be configured to be in one of four DHCHAP port modes:

- **•** On—During switch initialization, if the connecting device supports DHCHAP authentication, the software performs the authentication sequence. If the connecting device does not support DHCHAP authentication, the software moves the link to an isolated state.
- **•** Auto-Active—During switch initialization, if the connecting device supports DHCHAP authentication, the software performs the authentication sequence. If the connecting device does not support DHCHAP authentication, the software continues with the rest of the initialization sequence.
- **•** Auto-Passive (default)—The switch does not initiate DHCHAP authentication, but participates in DHCHAP authentication if the connecting device initiates DHCHAP authentication.
- **•** Off—The switch does not support DHCHAP authentication. Authentication messages sent to such ports return error messages to the initiating switch.

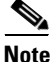

**Note** Whenever DHCHAP port mode is changed to a mode other than the Off mode, reauthentication is performed.

[Table 36-1](#page-3-2) identifies the switch-to-switch authentication behavior between two Cisco MDS switches in various modes.

| <b>Switch N</b>               | <b>Switch 1 DHCHAP Modes</b> |                                               |                                                  |                              |
|-------------------------------|------------------------------|-----------------------------------------------|--------------------------------------------------|------------------------------|
| <b>DHCHAP</b><br><b>Modes</b> | on                           | auto-active                                   | auto-passive                                     | off                          |
| 0n                            | $FC-SP$<br>authentication is | FC-SP authentication<br>is performed.         | FC-SP authentication<br>is performed.            | Link is brought<br>down.     |
| auto-Active                   | performed.                   |                                               |                                                  | $FC-SP$<br>authentication is |
| auto-Passive                  |                              |                                               | FC-SP authentication<br>is <i>not</i> performed. | <i>not</i> performed.        |
| off                           | Link is brought<br>down.     | FC-SP authentication is <i>not</i> performed. |                                                  |                              |

<span id="page-3-2"></span>*Table 36-1 DHCHAP Authentication Status Between Two MDS Switches*

### <span id="page-3-1"></span>**Configuring the DHCHAP Mode**

To configure the DHCHAP mode for a particular interface, follow these steps:

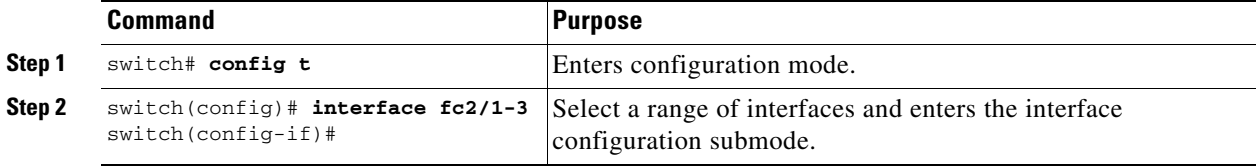

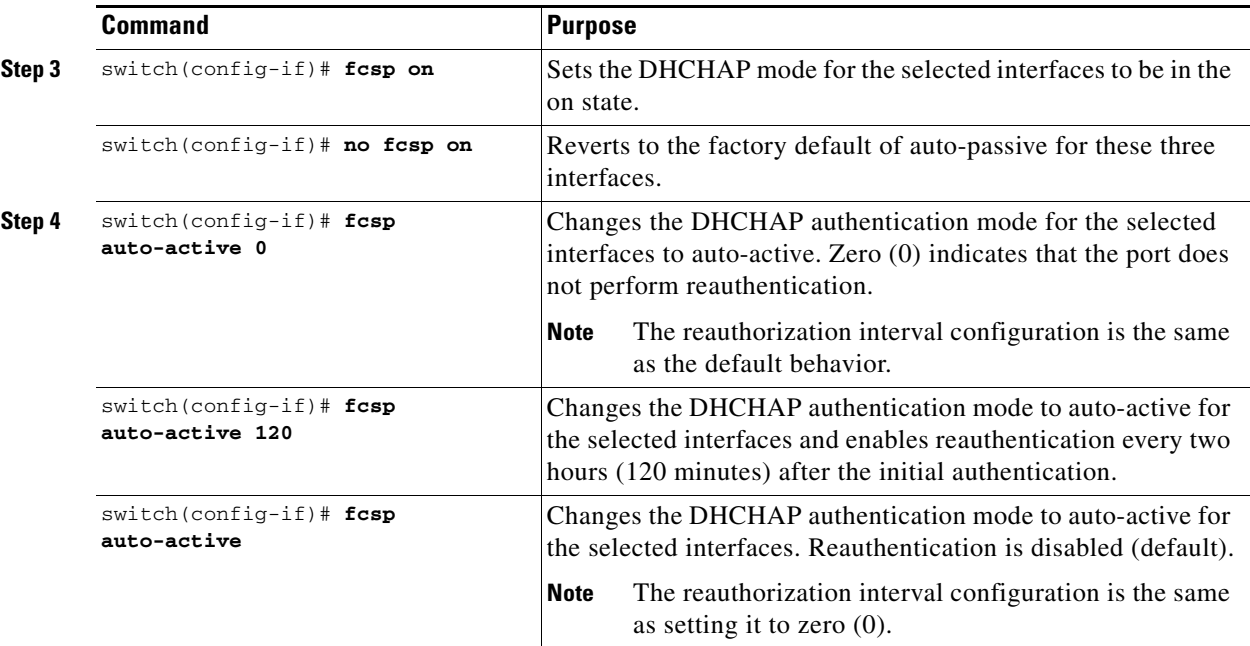

## <span id="page-4-0"></span>**About the DHCHAP Hash Algorithm**

Cisco MDS switches support a default hash algorithm priority list of MD5 followed by SHA-1 for DHCHAP authentication.

$$
\underline{\mathcal{L}}
$$

**Tip** If you change the hash algorithm configuration, then change it globally for all switches in the fabric.

$$
\overbrace{\phantom{13721}}^{\Lambda}
$$

**Caution** RADIUS and TACACS+ protocols always use MD5 for CHAP authentication. Using SHA-1 as the hash algorithm may prevent RADIUS and TACACS+ usage—even if these AAA protocols are enabled for DHCHAP authentication.

## <span id="page-4-1"></span>**Configuring the DHCHAP Hash Algorithm**

To configure the hash algorithm, follow these steps:

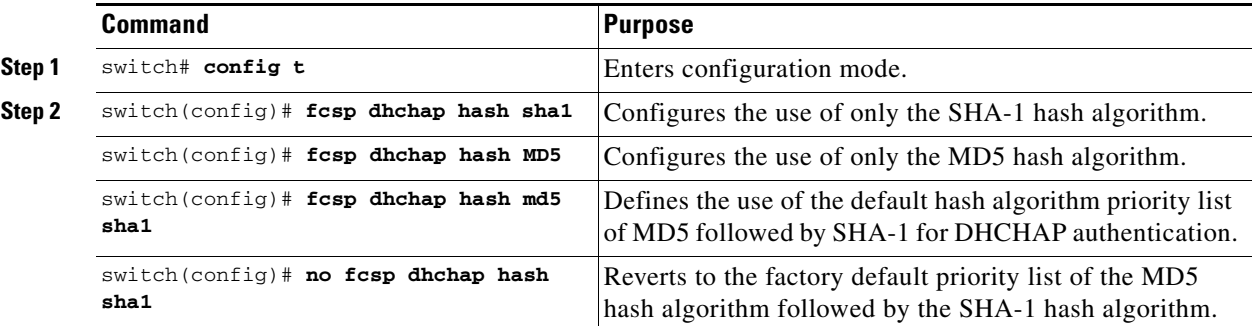

#### **DHCHAP**

#### *Send documentation comments to mdsfeedback-doc@cisco.com*

### <span id="page-5-0"></span>**About the DHCHAP Group Settings**

All switches in the Cisco MDS Family support all DHCHAP groups specified in the standard: 0 (null DH group, which does not perform the Diffie-Hellman exchange), 1, 2, 3, or 4.

 $\mathcal{L}% _{G}$ 

**Tip** If you change the DH group configuration, change it globally for all switches in the fabric.

### <span id="page-5-1"></span>**Configuring the DHCHAP Group Settings**

To change the DH group settings, follow these steps:

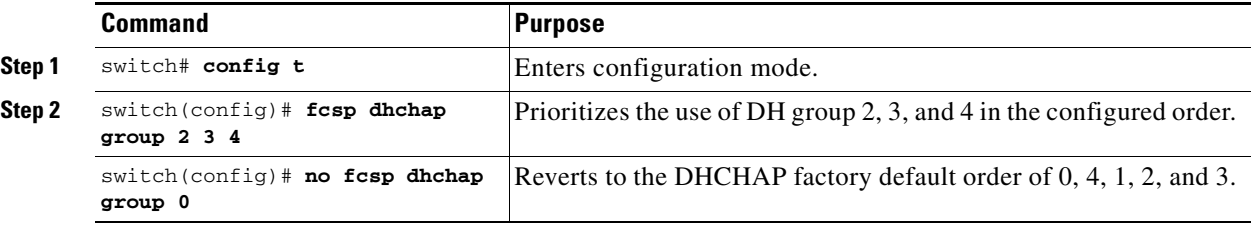

### <span id="page-5-2"></span>**About the DHCHAP Password**

DHCHAP authentication in each direction requires a shared secret password between the connected devices. To do this, you can use one of three approaches to manage passwords for all switches in the fabric that participate in DHCHAP.

- **•** Approach 1—Use the same password for all switches in the fabric. This is the simplest approach. When you add a new switch, you use the same password to authenticate that switch in this fabric. It is also the most vulnerable approach if someone from the outside maliciously attempts to access any one switch in the fabric.
- **•** Approach 2—Use a different password for each switch and maintain that password list in each switch in the fabric. When you add a new switch, you create a new password list and update all switches with the new list. Accessing one switch yields the password list for all switches in that fabric.
- **•** Approach 3—Use different passwords for different switches in the fabric. When you add a new switch, multiple new passwords corresponding to each switch in the fabric must be generated and configured in each switch. Even if one switch is compromised, the password of other switches are still protected. This approach requires considerable password maintenance by the user.

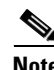

**Note** All passwords are restricted to 64 alphanumeric characters and can be changed, but not deleted.

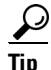

We recommend using RADIUS or TACACS+ for fabrics with more than five switches. If you need to use a local password database, you can continue to do so using Approach 3 and using the Cisco MDS 9000 Family Fabric Manager to manage the password database.

## <span id="page-6-0"></span>**Configuring DHCHAP Passwords for the Local Switch**

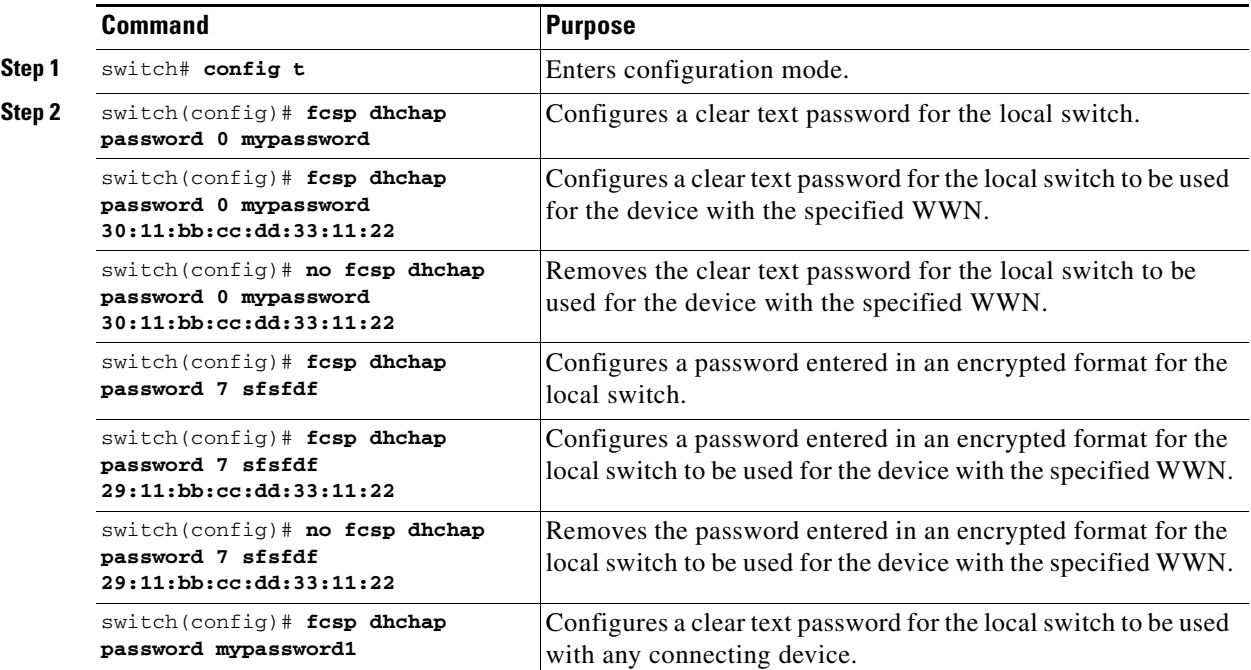

To configure the DHCHAP password for the local switch, follow these steps:

## <span id="page-6-1"></span>**About Password Configuration for Remote Devices**

You can configure passwords in the local authentication database for other devices in a fabric. The other devices are identified by their device name, which is also known as the switch WWN or device WWN. The password is restricted to 64 characters and can be specified in clear text (0) or in encrypted text (7).

 $\mathscr{P}$ 

**Note** The switch WWN identifies the physical switch. This WWN is used to authenticate the switch and is different from the VSAN node WWN.

#### **DHCHAP**

#### *Send documentation comments to mdsfeedback-doc@cisco.com*

### <span id="page-7-0"></span>**Configuring DHCHAP Passwords for Remote Devices**

To locally configure the remote DHCHAP password for another switch in the fabric, follow these steps:

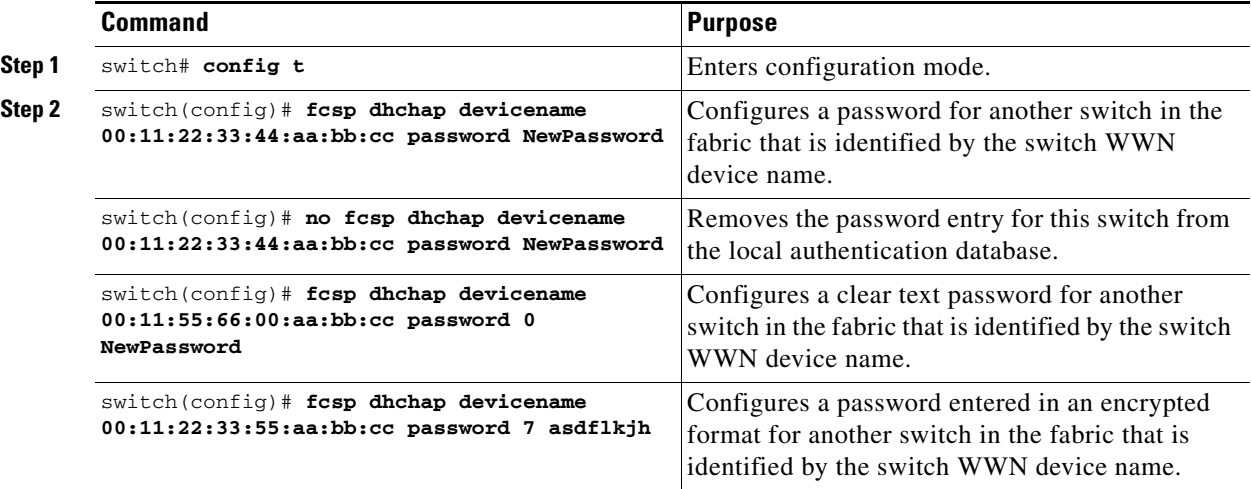

### <span id="page-7-1"></span>**About the DHCHAP Timeout Value**

During the DHCHAP protocol exchange, if the MDS switch does not receive the expected DHCHAP message within a specified time interval, authentication failure is assumed. The time ranges from 20 (no authentication is performed) to 1000 seconds. The default is 30 seconds.

When changing the timeout value, consider the following factors:

- **•** The existing RADIUS and TACACS+ timeout values.
- **•** The same value must also be configured on all switches in the fabric.

## <span id="page-7-2"></span>**Configuring the DHCHAP Timeout Value**

To configure the DHCHAP timeout value, follow these steps:

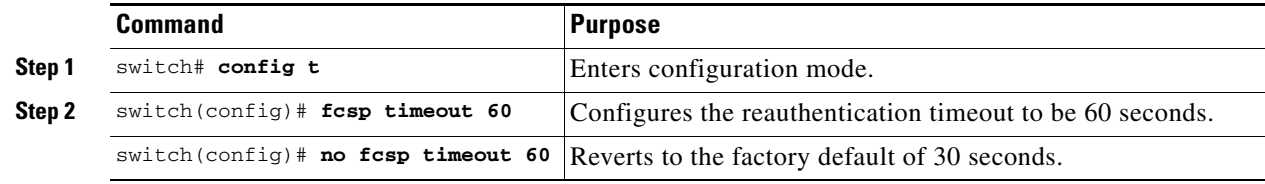

## <span id="page-7-3"></span>**Configuring DHCHAP AAA Authentication**

You can individually set authentication options. If authentication is not configured, local authentication is used by default.

To configure the AAA authentication , follow these steps:

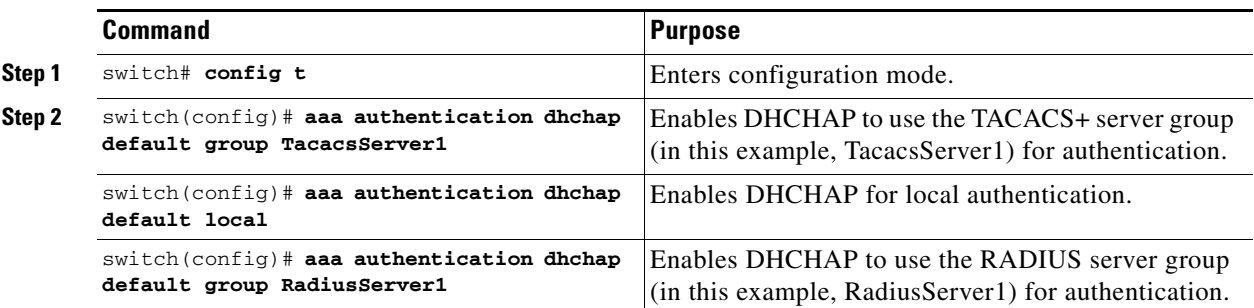

### <span id="page-8-0"></span>**Displaying Protocol Security Information**

Use the **show fcsp** commands to display configurations for the local database (see [Example 36-1](#page-8-1) through [36-6](#page-9-1)).

<span id="page-8-1"></span>*Example 36-1 Displays DHCHAP Configurations in FC Interfaces*

```
switch# show fcsp interface fc1/9
```

```
fc1/9:
         fcsp authentication mode:SEC_MODE_ON
         Status: Successfully authenticated
```
#### *Example 36-2 Displays DHCHAP Statistics for an FC Interface*

```
switch# show fcsp interface fc1/9 statistics 
fc1/9:
         fcsp authentication mode:SEC_MODE_ON
         Status: Successfully authenticated
         Statistics:
         FC-SP Authentication Succeeded:5
         FC-SP Authentication Failed:0
         FC-SP Authentication Bypassed:0
```
*Example 36-3 Displays the FC-SP WWN of the Device Connected through a Specified Interface*

switch# **show fcsp interface fc 2/1 wwn**

```
fc2/1:
         fcsp authentication mode:SEC_MODE_ON
        Status: Successfully authenticated
        Other device's WWN:20:00:00:e0:8b:0a:5d:e7
```
#### *Example 36-4 Displays Hash Algorithm and DHCHAP Groups Configured for the Local Switch*

```
switch# show fcsp dhchap
Supported Hash algorithms (in order of preference):
DHCHAP_HASH_MD5
DHCHAP_HASH_SHA_1
```
Supported Diffie Hellman group ids (in order of preference):

Г

```
DHCHAP_GROUP_NULL
DHCHAP_GROUP_1536
DHCHAP_GROUP_1024
DHCHAP_GROUP_1280
DHCHAP_GROUP_2048
```
#### *Example 36-5 Displays the DHCHAP Local Password Database*

```
switch# show fcsp dhchap database
DHCHAP Local Password:
         Non-device specific password:**********
        Password for device with WWN:29:11:bb:cc:dd:33:11:22 is ******
        Password for device with WWN:30:11:bb:cc:dd:33:11:22 is *********
Other Devices' Passwords:
         Password for device with WWN:00:11:22:33:44:aa:bb:cc is ***********
```
#### <span id="page-9-1"></span>*Example 36-6 Displays the ASCII Representation of the Device WWN*

```
switch# show fcsp asciiwwn 30:11:bb:cc:dd:33:11:22
Ascii representation of WWN to be used with AAA servers:Ox_3011bbccdd331122
```
**Tip** Use the ASCII representation of the device WWN (identified in bold in [Example 36-6](#page-9-1)) to configure the switch information on RADIUS and TACACS+ servers.

## <span id="page-9-0"></span>**Sample Configuration**

This section provides the steps to configure the example illustrated in [Figure 36-2.](#page-9-2)

```
Figure 36-2 Sample DHCHAP Authentication
```
Password sent by MDS-9216 to MDS-9509

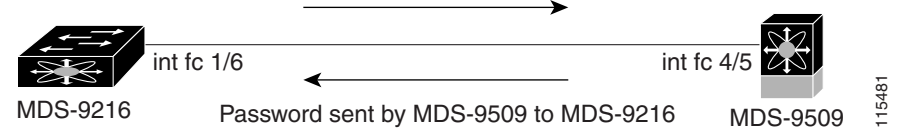

To configure the authentication setup shown in [Figure 36-2,](#page-9-2) follow these steps:

**Step 1** Obtain the device name of the MDS 9216 Switch in the fabric, The MDS 9216 Switch in the fabric is identified by the switch WWN. MDS-9216 Password sent by MDS-9509 to MDS-9216 MDS-9509  $\frac{36}{2}$ <br>
To configure the authentication setup shown in Figure 36-2, follow these steps:<br>
Obtain the device name of the MDS 9216 Switch in the fabric, The MDS 9216

MDS-9216# **show wwn switch** Switch WWN is 20:00:00:05:30:00:54:de

**Step 2** Explicitly enable DHCHAP in this switch.

MDS-9216(config)# **fcsp enable**

- **Step 3** Configure a clear text password for this switch. This password will be used by the connecting device. MDS-9216(config)# **fcsp dhchap password rtp9216**
- **Step 4** Configures a password for another switch in the fabric that is identified by the switch WWN device name.

MDS-9216(config)# **fcsp dhchap devicename 20:00:00:05:30:00:38:5e password rtp9509**

**Step 5** Enable the DHCHAP mode for the required Fibre Channel interface.

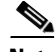

**Note** Whenever DHCHAP port mode is changed to a mode other than the Off mode, reauthentication is performed.

```
MDS-9216(config)# interface fc 1/16
MDS-9216(config-if)# fcsp on
```
**Step 6** Verify the protocol security information configured in this switch by displaying the DHCHAP local password database.

```
MDS-9216# show fcsp dhchap database
DHCHAP Local Password:
         Non-device specific password:*******
Other Devices' Passwords:
         Password for device with WWN:20:00:00:05:30:00:38:5e is *******
```
**Step 7** Display the DHCHAP configuration in the Fibre Channel interface,

```
MDS-9216# show fcsp interface fc 1/6
fc1/6
         fcsp authentication mode:SEC_MODE_ON
         Status:Successfully authenticated
```
**Step 8** Repeat these steps on the connecting MDS 9509 Switch.

```
MDS-9509# show wwn switch
Switch WWN is 20:00:00:05:30:00:38:5e
MDS-9509(config)# fcsp enable
MDS-9509(config)# fcsp dhchap password rtp9509
MDS-9509(config)# fcsp dhchap devicename 20:00:00:05:30:00:54:de password rtp9216
MDS-9509(config)# interface fc 4/5
MDS-9509(config-if)# fcsp on
MDS-9509# show fcsp dhchap database
DHCHAP Local Password:
        Non-device specific password:*******
Other Devices' Passwords:
        Password for device with WWN:20:00:00:05:30:00:54:de is *******
MDS-9509# show fcsp interface fc 4/5
Fc4/5
         fcsp authentication mode:SEC_MODE_ON
         Status:Successfully authenticated
```
You have now enabled and configured DHCHAP authentication for the sample setup in [Figure 36-2.](#page-9-2)

 $\mathbf{I}$ 

# <span id="page-11-1"></span><span id="page-11-0"></span>**Default Settings**

[Table 36-2](#page-11-1) lists the default settings for all fabric security features in any switch.

*Table 36-2 Default Fabric Security Settings*

| <b>Parameters</b>                               | <b>Default</b>                                                         |  |
|-------------------------------------------------|------------------------------------------------------------------------|--|
| <b>DHCHAP</b> feature                           | Disabled.                                                              |  |
| DHCHAP hash algorithm                           | A priority list of MD5 followed by SHA-1 for DHCHAP<br>authentication. |  |
| DHCHAP authentication mode                      | Auto-passive.                                                          |  |
| DHCHAP group default priority<br>exchange order | $[0, 4, 1, 2,$ and 3 respectively.                                     |  |
| DHCHAP timeout value                            | 30 seconds.                                                            |  |